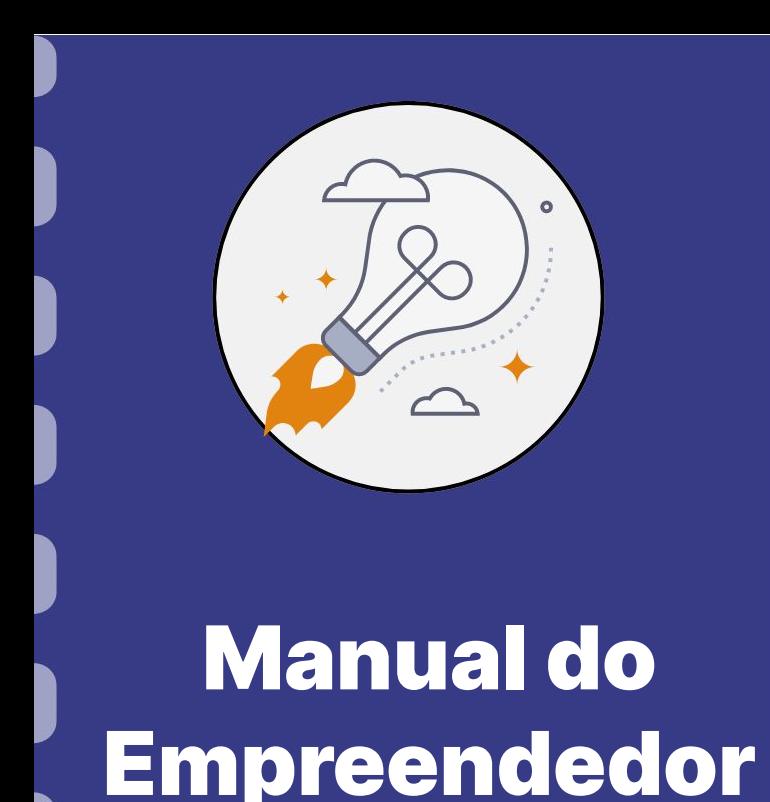

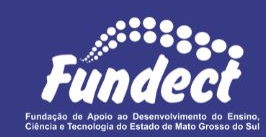

## **Prestação de contas (Empresas)**

[Etapas e informações iniciais](#page-2-0)

[Comprovando as aquisições](#page-12-0)

[A nota fiscal correta](#page-24-0)

[Prestação de Contas no SIGFUNDECT](#page-30-0)

[Devolução de saldo](#page-62-0)

[Inserção de documentos no SIGFUNDECT](#page-65-0)

**Atualização:** 22/04/2024

Esse procedimento **se aplica apenas** às etapas que envolvem a prestação de contas **financeira** de projetos em editais de subvenção econômica, (destinado a Startups e empresas).

Para os casos de prestação de contas envolvendo projetos de outras gerências, utilize o **Manual 07 - Prestação de Contas Financeira para projetos de pesquisa,** disponível no site da Fundect através do [link](https://www.fundect.ms.gov.br/formularios-e-downloads/).

O procedimento para prestação de contas técnica se encontra no **Manual 02 - Relatório Técnico para empresas e startups,** disponível no site da Fundect através do [link.](https://www.fundect.ms.gov.br/formularios-e-downloads/)

<span id="page-2-0"></span>Nessa seção você encontrará informações importantes para um entendimento inicial deste processo. **LEIA COM CALMA!** 

### **Quem faz a prestação de contas?**

A prestação de contas financeiras deverá ser organizada pelo **coordenador do projeto** através do preenchimento dos anexos específicos disponíveis no SIGFUNDECT. É também de responsabilidade do coordenador a **guarda** de todos os documentos comprobatórios de aquisição (notas fiscais, recibos etc).

Os documentos deverão ser mantidos sob sua posse e à disposição da Fundect e dos órgãos de controle, pois podem ser solicitados quando necessário.

### **O que acontece se o coordenador não prestar contas?**

A Prestação de Contas tanto financeira como técnica é uma ação obrigatória presente em todos os editais de subvenção da Fundect tendo como objetivo a comprovação do uso dos recursos de forma correta, dentro dos limites do edital.

A não prestação de contas acarretará na inserção da convenente no sistema de restrição de cadastro de inadimplentes do Estado de Mato Grosso do Sul, podendo levar a um **processo administrativo de Tomada de Contas Especial** (Art. 46. do Decreto 15.116/2018)**.**

### **Prestação de contas para editais de subvenção econômica**

Uma particularidade na prestação de contas em editais que envolvam subvenção econômica é a presença de uma **Prestação de Contas - Parcial** e uma **Prestação de Contas - Final**.

- O envio **parcial** é uma etapa obrigatória para recebimento da segunda parcela do recurso financeiro e para alteração de coordenador do projeto.
- O envio **final** é obrigatório para homologação do processo e quitação de pendências financeiras e técnicas com a Fundect.

### **Definições importante para esse manual:**

**Custeio:** Recursos destinados à aquisição de materiais de consumo, diárias, passagens, serviços de terceiros e hospedagem/alimentação. **Capital:** Recursos destinados à aquisição de bens permanentes. **Termo de outorga (TO):** É o número do seu projeto na FUNDECT. **Número do SIAFEM/SIAFIC:** É o número do seu projeto dentro do sistema de gestão de convênios do Estado do Mato Grosso do Sul.

**Vigência:** Tempo do qual o projeto vigorará.

### **Data para apresentação da prestação de contas técnica e financeira**

**Parcial:** após uso de **80%** dos recursos da 1ª parcela recebida **E** da 1ª parcela da contrapartida financeira (caso houver);

**Final:** em até 60 dias após o final da vigência do Termo de Outorga.

### **Em quanto tempo devo utilizar o recurso?**

Não executar despesas após a vigência do Termo de Outorga como também durante o período reservado à prestação de contas. A utilização após a vigência acarreta em glosa.

**Glosa: As glosas são as despesas apresentadas pela empresa beneficiária, que foram reprovadas na prestação de contas, devendo ser ressarcidas à Fundect. Os principais motivos para glosa de dispêndios são: realização de despesas não previstas, despesas vedadas no edital do programa, despesas fora do prazo ou outros casos em desconformidade com a legislação aplicável.**

### **Realizando o Orçamento**

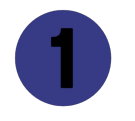

Para todas as aquisições de produtos ou contratação de serviços, seja de Pessoa Física ou Pessoa Jurídica, tanto para custeio quanto para capital, é necessário a realização de **3 (três) orçamentos.** Os orçamentos podem ser obtidos diretamente com as empresas ou de modo online por meio de capturas da tela, com data e hora da consulta do orçamento visíveis.

**Realizando o Orçamento**

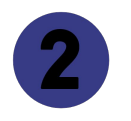

No caso de fornecedor exclusivo, deve ser apresentada uma **Carta de Exclusividade** da empresa com registro; Deve ser apresentada justificativa compatível se a aquisição não for a de menor valor dentre os orçamentos apresentados.

\*\* Segue conforme determinação do art. 2º, inciso XIV da Resolução Conjunta SEGES/SERC n. 003/2003

### **Posso modificar um orçamento já aprovado durante a vigência do projeto?**

O pesquisador deverá seguir o cronograma de gastos, tal qual apresentado e aprovado durante o período de submissão do projeto.

- Para **qualquer mudança** nas aquisições previstas no projeto aprovado, deverá ser solicitado um **remanejamento de recursos**;
- Aquisições não previstas no projeto inicial e/ou não aprovadas por meio de remanejamento serão consideradas **irregulares**, sendo passíveis de **glosa/devolução de recurso**;

Para consulta sobre como realizar o remanejamento de recursos , acessar o **Manual 03 - Remanejamento de recursos para empresas**, disponível no site da Fundect através do [link](https://www.fundect.ms.gov.br/formularios-e-downloads/);

● O pesquisador só poderá realizar as novas aquisições após aprovação do remanejamento solicitado.

<span id="page-12-0"></span>Nessa seção você encontrará informações sobre os documentos de comprovação dos materiais, bens e serviços adquiridos. Todo o uso de recurso necessita de comprovação. **LEIA COM CALMA!** 

### **Como comprovar cada tipo de aquisição?**

Nessa seção você encontrará, para cada tipo de aquisição, a documentação correta para comprovação. Tenha em mente que a comprovação correta da aquisição é de extrema importância para o andamento correto da sua prestação de contas.

### **Como comprovar aquisições de material permanente e de consumo?**

Para comprovação das aquisições realizadas dentro do projeto, tanto para material de consumo quanto para material permanente, devem ser geradas **notas fiscais de compra** e apresentação **do comprovante de pagamento**. Consulte a próxima seção " A nota fiscal correta", para mais informações.

## **IMPORTANTE!**

No caso de emissão de Nota Fiscal sem as informações obrigatórias, se faz necessário solicitar uma **Carta de Correção**, emitida pela empresa onde foi realizada a aquisição, sendo possível consultá-la no portal da nota fiscal (https://www.nfe.fazenda.gov.br/).

### **Como devo comprovar a aquisição de diárias?**

A comprovação de uso de diárias se dá por meio de **documento gerado pelo Sigfundect**, Anexo IV, que deverá ser impresso, assinado, escaneado e inserido no sistema durante as fases de prestação de contas parcial e final juntamente com o **comprovante de pagamento da diária**.

Consultar a seção **"Como realizar o procedimento no Sigfundect",** deste manual, para maiores esclarecimentos.

**ATENÇÃO:** O pagamento de diárias é permitido apenas para membros do projeto. Qualquer outro beneficiário de diária deverá ser previamente incluído como membro do projeto. Consulte o **Manual 05 - Inserção de membro no projeto**, disponível no site da Fundect através do [link](https://www.fundect.ms.gov.br/formularios-e-downloads/).

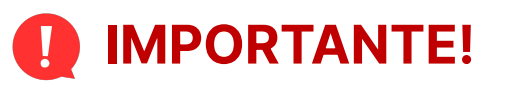

O valor de cada diária paga deve obedecer aos valores máximos indicados na "**Tabela de Diárias"**. Disponível no link <<https://www.fundect.ms.gov.br/formularios-e-downloads/>>.

As diárias devem ser utilizadas para cobrir as despesas com hospedagem e alimentação.

### **Como devo comprovar a aquisição de serviço de terceiros?**

Para comprovação de serviços de terceiros realizados tanto por pessoa jurídica como por pessoa física utilizar **notas fiscais** contendo a descrição dos serviços realizados, período e informações do número do TO e do SIAFEM/SIAFIC e **comprovante do pagamento do serviço**.

## **IMPORTANTE!**

.

No caso de emissão de Nota Fiscal sem as informações obrigatórias, se faz necessário solicitar uma **Carta de Correção**, emitida pela empresa onde foi realizada a aquisição, sendo possível consultá-la no portal da nota fiscal (https://www.nfe.fazenda.gov.br/).

**ATENÇÃO! Como devo comprovar o pagamento de bolsistas dentro do projeto?**

A comprovação de pagamento do bolsista apenas deverá ser realizada por coordenadores que participem de editais que permitam a utilização do recurso financeiro, seja de subvenção seja de contrapartida, para pagamento de bolsas.

### **Coordenadores que possuam bolsistas pagos diretamente pelo CNPq NÃO precisam realizar essa ação.**

**Como devo comprovar o pagamento de bolsistas dentro do projeto?**

O pesquisador deve apresentar os **recibos de pagamento** efetuados mensalmente aos bolsistas, devidamente assinados e datados, conforme o **modelo "Recibo de Bolsa Fundect"**, disponibilizado na página de [downloads d](https://www.fundect.ms.gov.br/formularios-e-downloads/)a Fundect;

Os pagamentos deverão ser mensais, em recibo individual.

**Apresentar comprovante de pagamento/extrato bancário no valor exato do recibo de bolsas.**

### **Como devo comprovar o pagamento de passagens aéreas?**

Na aquisição de passagens aéreas, a comprovação é dada através de **nota fiscal** ou **comprovante de compra da passagem online/bilhete eletrônico**, junto dos **cartões de embarque**.

**O comprovante de compra precisa obrigatoriamente das seguintes informações:**

- Nome do passageiro;
- Quantidade;

**Itinerário** 

Valor

### **EXEMPLO - Comprovante de passagens por agência de viagens**

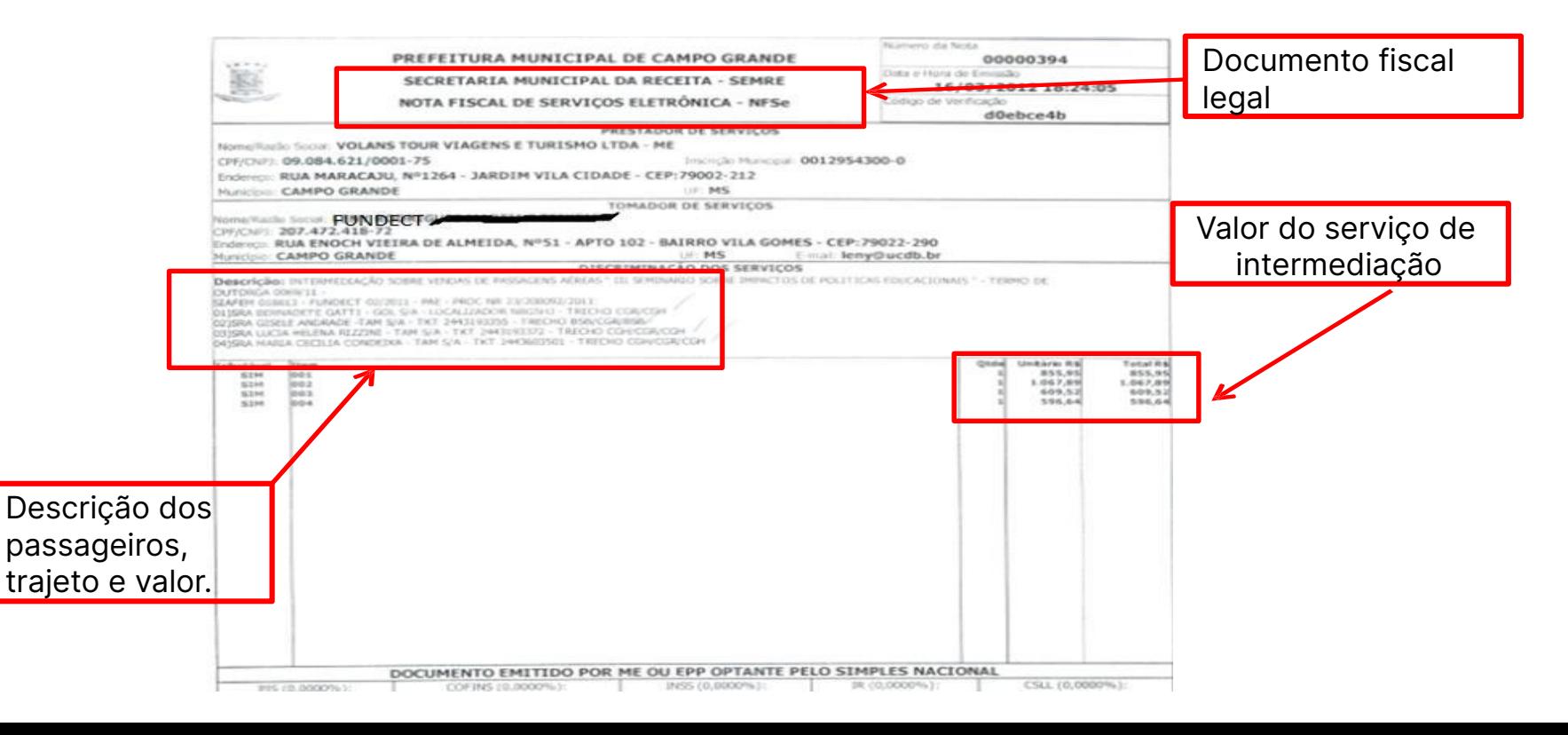

### **EXEMPLO - Comprovante eletrônico de passagens**

#### 07 JUN 2024 > 07 JUN 2024 VIAGEM PARA GUARULHOS, BRASIL

**GABRIELA C/** D

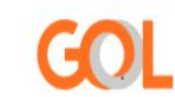

#### CÓDIGO DA RESERVA

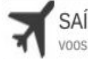

SAÍDA: SEXTA-FEIRA 07 JUN Por favor, verifique o horário da decolagem dos

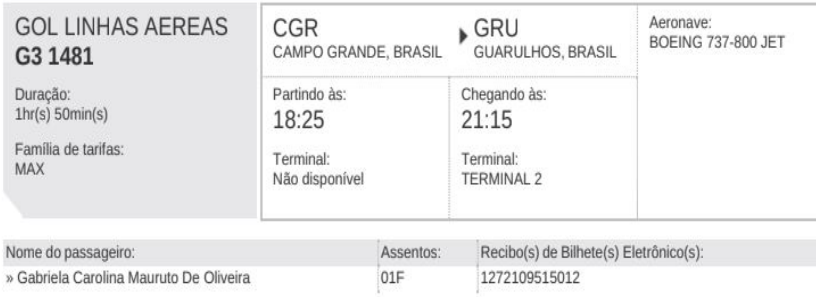

#### Informações Do Passageiro

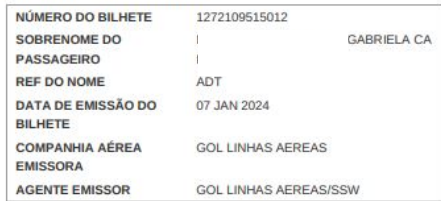

#### Detalhes Do Itinerário

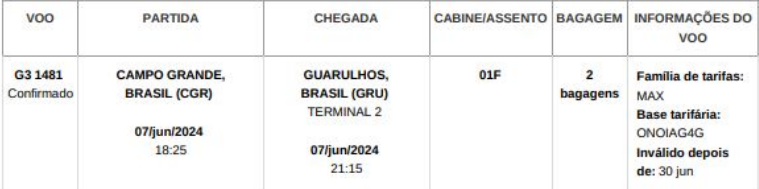

Código Da Reserva

#### **Detalhes E Recibo Do Pagamento**

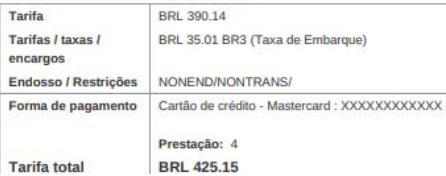

### **Não será aceito nenhum tipo de recibo para comprovação de passagens**

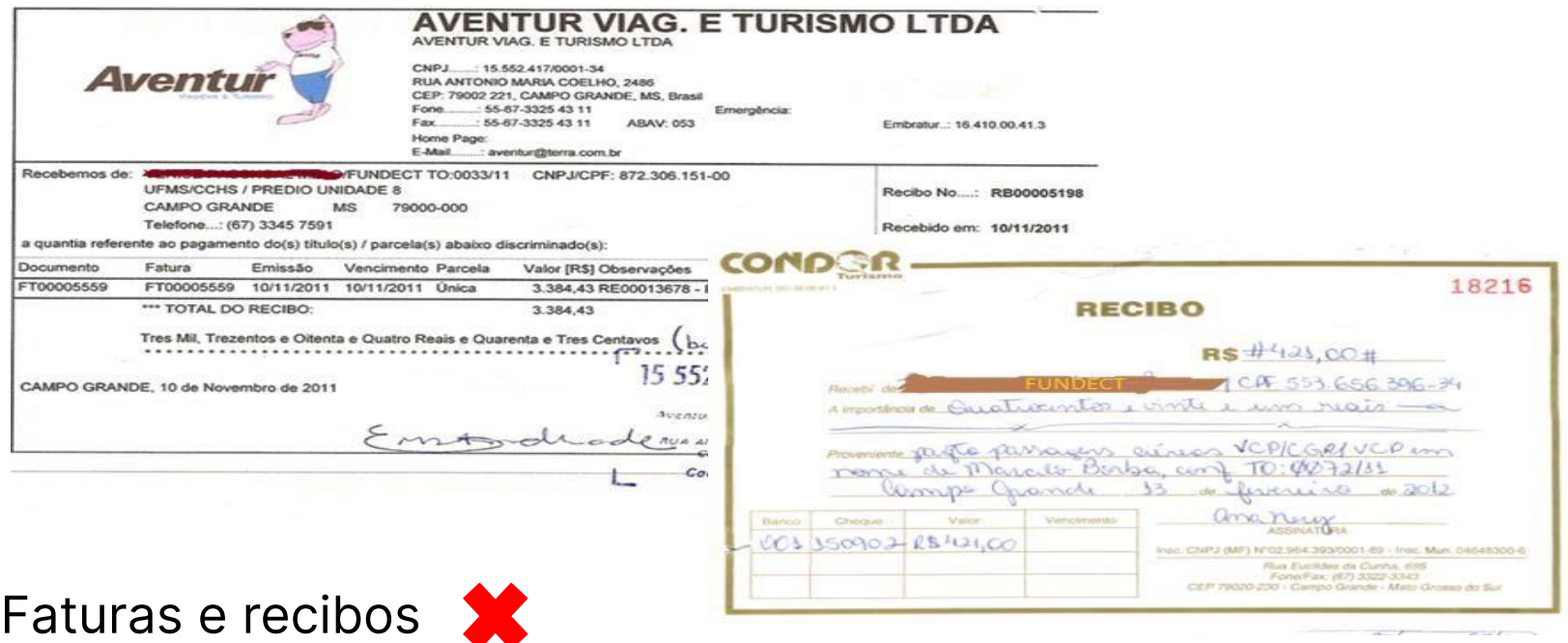

<span id="page-24-0"></span>Nessa seção você encontrará informações sobre a apresentação da nota fiscal para comprovação de aquisição. **LEIA COM CALMA!** 

### **A nota fiscal**

A nota fiscal é um dos principais documentos de comprovação quanto a aquisição de materiais e serviços em um projeto.

### Atente-se para:

- 1. Descriminar os itens adquiridos;
- 2. Apresente notas fiscais distintas para compras de **custeio** e **capital**;
- 3. Todo item deve estar com a descrição clara, sem uso de termos como "etc", "outros" ou "afins";
- 4. Todas as informações legíveis.

### **Informações necessárias na nota fiscal**

- 1. Razão social da empresa outorgada
- 2. CNPJ da empresa outorgada (CPF do coordenador não será aceito!)
- 3. Valor dos produtos adquiridos e quantidade
- 4. Data de emissão
- 5. Descrição detalhada do material adquirido ou do serviço prestado
- **6. Nº do T.O.: 000/00 no campo Informações Adicionais (mais importante)**
- **7. Nº SIAFEM/SIAFIC: 00000 Informações Adicionais (mais importante)**

**Notas fiscais sem nº do TO e nº do**

**SIAFEM/SIAFIC não serão aceitas.**

### **Notas Fiscais: Exemplo**

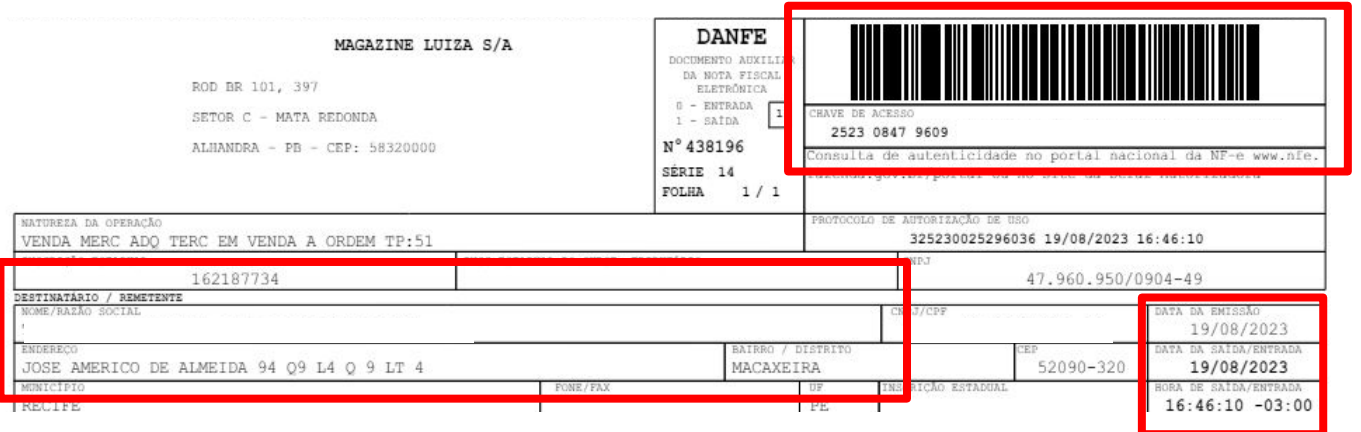

### Chave de acesso

### Data e hora

Nome do outorgado

### **Notas Fiscais: Exemplo**

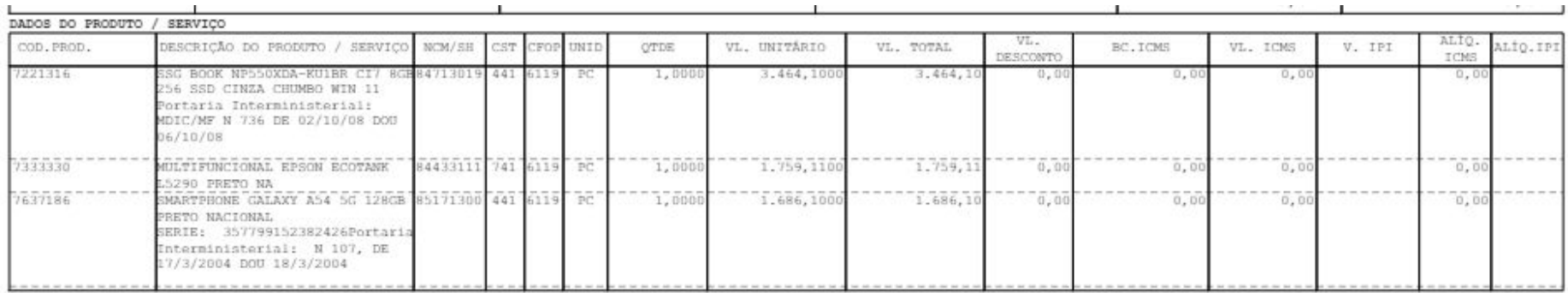

Descrição detalhada do item/serviço adquirido, quantidade e valor unitário. **Tenha preferência por notas fiscais separadas para custeio e capital**

### **Notas Fiscais: Exemplo**

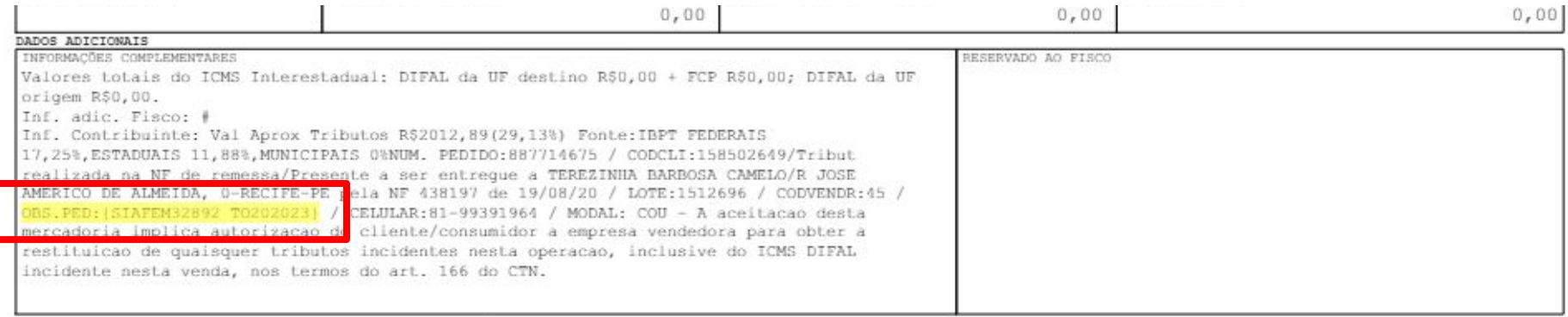

### **Não esquecer de adicionar o nº do SIAFEM/SIAFIC e o nº do Termo de Outorga, informações obrigatórias.**

<span id="page-30-0"></span>Essa seção descreve os procedimentos a serem realizados na plataforma Sigfundect para realização da **Prestação de Contas Financeira**.

Toda a documentação de comprovação gerada durante a aquisição de materiais e serviços no decorrer do projeto será utilizada neste momento.

É de **extrema importância** que a documentação esteja dentro dos padrões pedidos pela Fundect para ser aceita e aprovada.

### **Informações iniciais**

A prestação de contas, **tanto final quanto parcial**, é realizada dentro da plataforma do Sigfundect, a partir da geração de diferentes anexos e da inserção das notas e recibos no sistema.

Tenha atenção quanto aos anexos que devem ser transformados em PDF e assinados, assim como aqueles que deverão ser inseridos no item "**8.1 Documentos**" da Área do Projeto no Sigfundect.

### **Nenhum documento deverá ser enviado impresso à Fundect!**

### **Informações iniciais**

- Durante a vigência do projeto não se esqueça de reservar todos os comprovantes de aquisição de materiais, bens ou serviços.
	- No caso de emissão de nota fiscal, seguir o regramento descrito anteriormente para inserção de informações obrigatórias na nota;
	- No caso de outros tipos de comprovação atentar-se para as particularidades descritas anteriormente.

Essa seção apresenta como realizar e alimentar os anexos no SIGFUNDECT.

### **Acessando os anexos no Sigfundect**

Acessar o Sigfundect, através de [link;](https://sigfundect.ledes.net/)

Acessar a página do seu projeto em **Minhas Propostas/Inscrições em Andamento/Concluídas** , e abrir as informações do projeto;

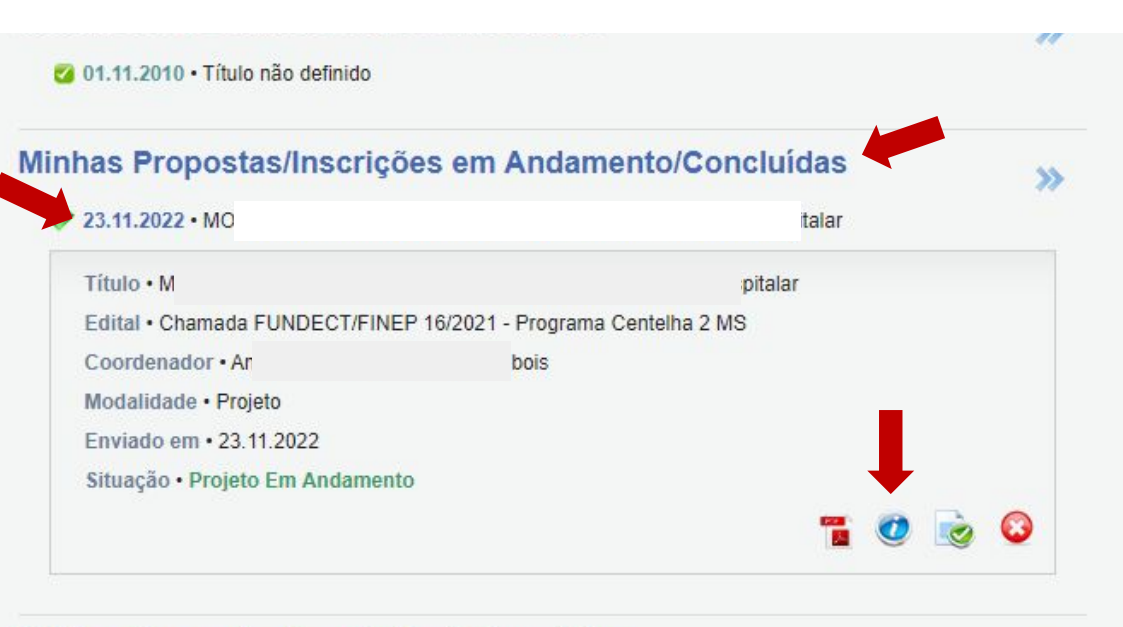

Minhas Propostas/Inscrições Submetidas

### **Acessando os anexos no Sigfundect**

No item **6. Prestação de Contas**, à direita na tela, serão gerados os anexos referentes a documentação necessária para a prestação de contas;

- Clique em **6.1 Novo Formulário** para inserir um novo anexo;
- Uma nova página abrirá com uma listagem geral dos formulários disponíveis para o seu edital.

É **importante** seguir a ordem de emissão dos anexos apresentada neste manual.

#### Área de Projeto Contratado

#### Bem vindo(a)

Sua sessão irá bloquear em: 04:59:51 Horário do Servidor: 10:45:29

- Informações Projeto
	- N° Processo:

Projeto: Edital:

Coordenador:

#### Informações Jurídicas

N° FUNDECT: N° SIAFEM:

 $BB$ Pesquisa $\circled{2}$ :

Publicação D.O.: Vigência Inicial:

#### Links Úteis

Ver proposta original

- Ver proposta original em PDF
- Imprimir comprovante
- Ver informações do projeto contratado
- informações
- Parecer
- Download Arquivos

#### 1. Informações Técnicas 1.1 Resumo do Projeto 1.2 Relatórios/Prest, de Contas 1.3 Solicitações e Alterações

2. Informações Jurídicas 2.1 Termo Original 2.2 Termos Aditivos

3. Informações Financeiras 3.1 Cronograma de Desembolso 3.2 Notas de Empenho 3.3 Valores Liquidados 3.4 Valores Pagos 3.5 Valores Recolhidos 3.6 Informações Bancárias

#### 4. Bolsas

4.1 Requisição

4.2 Cancelamento

4.3 Substituição

4.4 Em edição

4.5 Acompanhamento de solicitações

5. Informações Administrativas 5.1 Localização do Processo

6. Prestação de Contas 6.1 Novo Formulário 6.2 Editar Formulários

7. Prorrogação de Projetos 7.1 Criar Nova 7.2 Listar

8. Gestão de Documentos 8.1 Documentos

Ferramentas Visualizar para Impressão

#### Formulários de Prestação de Contas

#### **Formulários Financeiros** Anexo II - Lancamento de Notas Anexo I - Relação de Pagamentos Anexo IV - Recibo de Diárias Anexo IX - Solicitação de Remaneiamento de Recursos Anexo V - Encaminhamento de Prestação de Contas Formulários Técnicos e Financeiros Ofício de Encaminhamento de Prestação de Contas

Novo »
### **1º Lançamento de Notas (Anexo II)**

No **Anexo II - Lançamento de Notas** devem ser inseridas as informações de despesas do projeto e seus respectivos comprovantes, orçamentos e notas fiscais, tanto de recursos de **Subvenção**, quanto de recursos de **Contrapartida**.

Você deverá fornecer as informações de uso do recurso considerando sua natureza de despesa: ● Pessoa Física

- Material de Consumo;
- Passagem;
- 
- Pessoa Jurídica
- **Bolsas**
- **Material Permanente**

#### **1º Lançamento de Notas (Anexo II)**

Após clicar em **6.1 Novo Formulário**, selecione o **Anexo II - Lançamento de Notas** e clique em **Novo:**

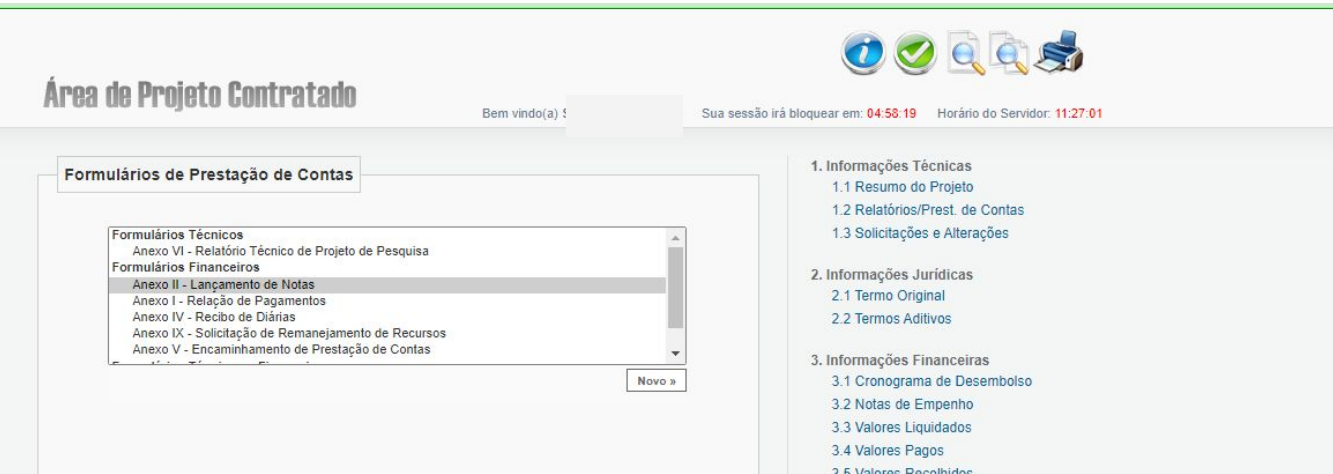

#### **1º Lançamento de Notas (Anexo II)**

Alimente a informação "**Natureza de Despesa**" para que as informações de preenchimento específicas da natureza fiquem disponíveis.

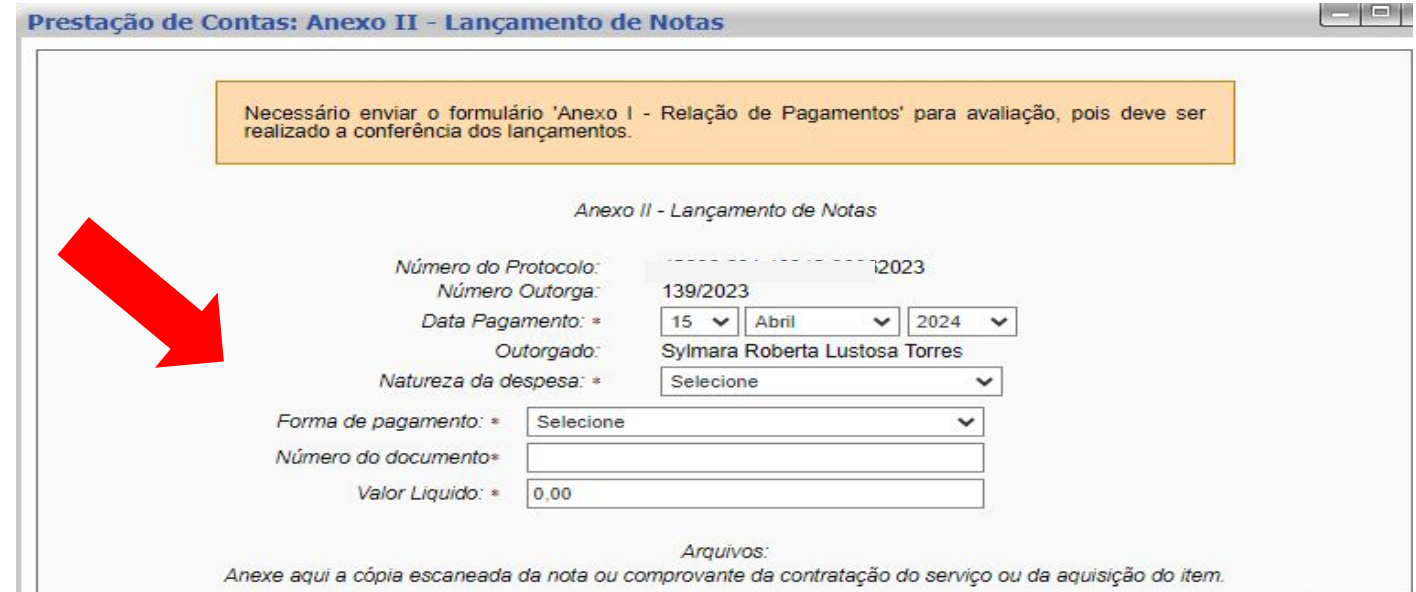

#### **1º Lançamento de Notas (Anexo II)**

#### **Material de Consumo**

- a. Insira as informações obrigatórias.
- b. Na área " Item de Aquisição" além da descrição do item você deverá dizer se o mesmo foi adquirido com o recurso de **Subvenção** ou de **Contrapartida**.
- c. Anexe os documentos comprobatórios ao final, no formato PDF.

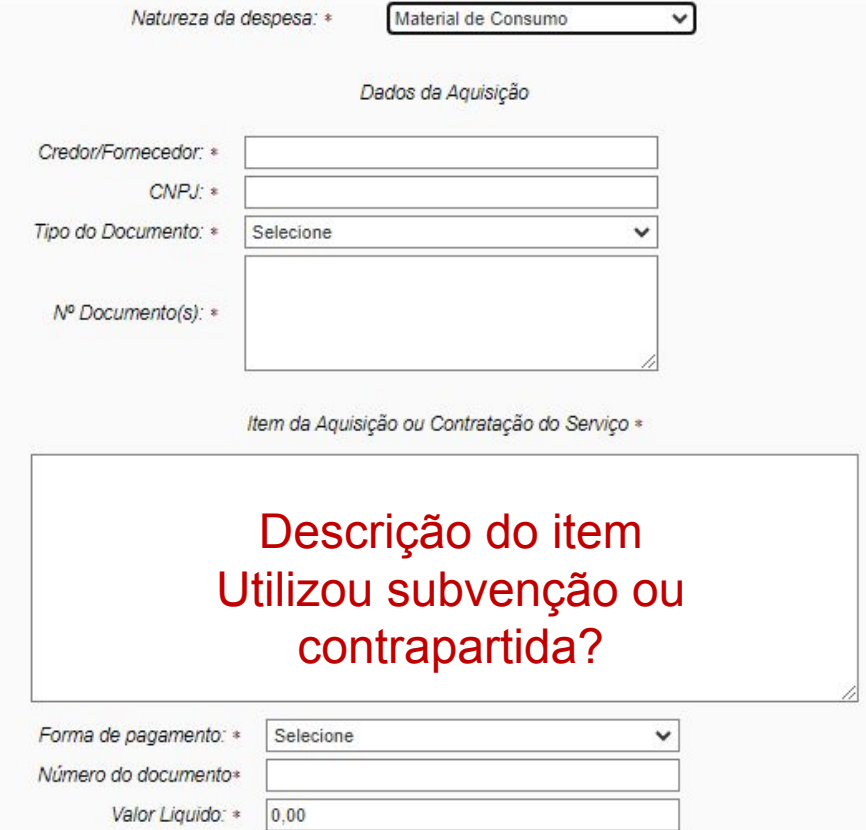

 $\Box$  Can  $\Box$  Tripe

#### **1º Lançamento de Notas (Anexo II)**

#### **Material permanente**

- a. Insira as informações obrigatórias.
- b. Selecione o item da lista ao qual irá inserir a nota de aquisição;
- c. Na área " Item de Aquisição" além da descrição do item você deverá dizer se o mesmo foi adquirido com o recurso de **Subvenção** ou de **Contrapartida**.
- d. Anexe os documentos comprobatórios ao final, no formato PDF.

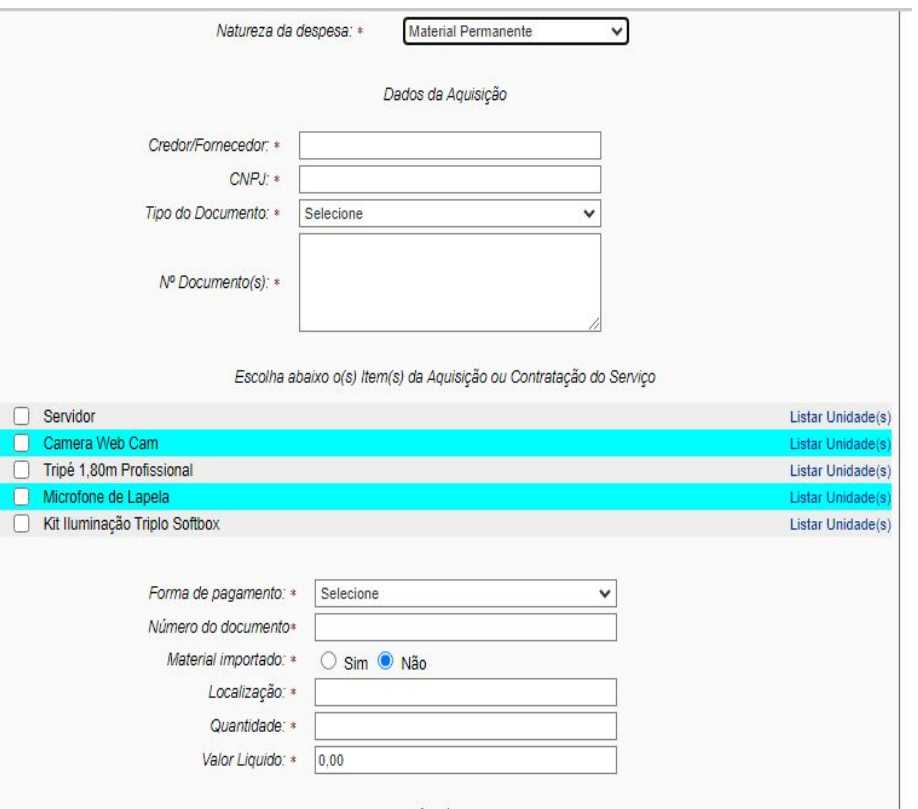

#### **1º Lançamento de Notas (Anexo II)**

#### **Passagens**

- a. Insira as informações obrigatórias.
- b. Na área " Item de Aquisição" além da descrição do item você deverá dizer se o mesmo foi adquirido com o recurso de **Subvenção** ou de **Contrapartida**.
- c. Anexe os documentos comprobatórios ao final, no formato PDF.

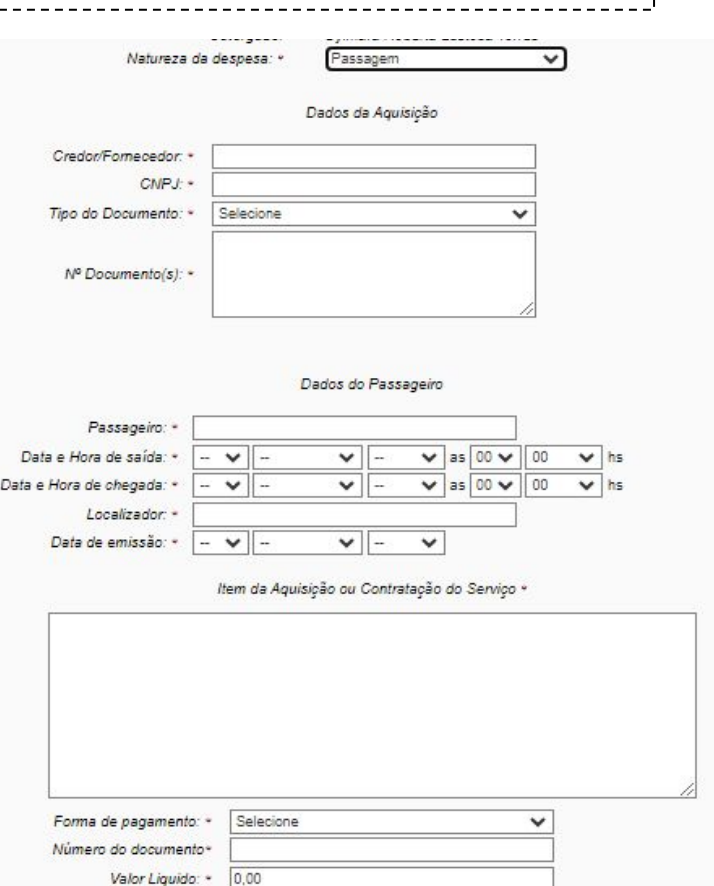

#### **1º Lançamento de Notas (Anexo II)**

#### **Pessoa física**

- a. Insira as informações obrigatórias.
- b. Na área " Item de Aquisição" além da descrição do item você deverá dizer se o mesmo foi adquirido com o recurso de **Subvenção** ou de **Contrapartida**.
- c. Anexe os documentos comprobatórios ao final, no formato PDF.

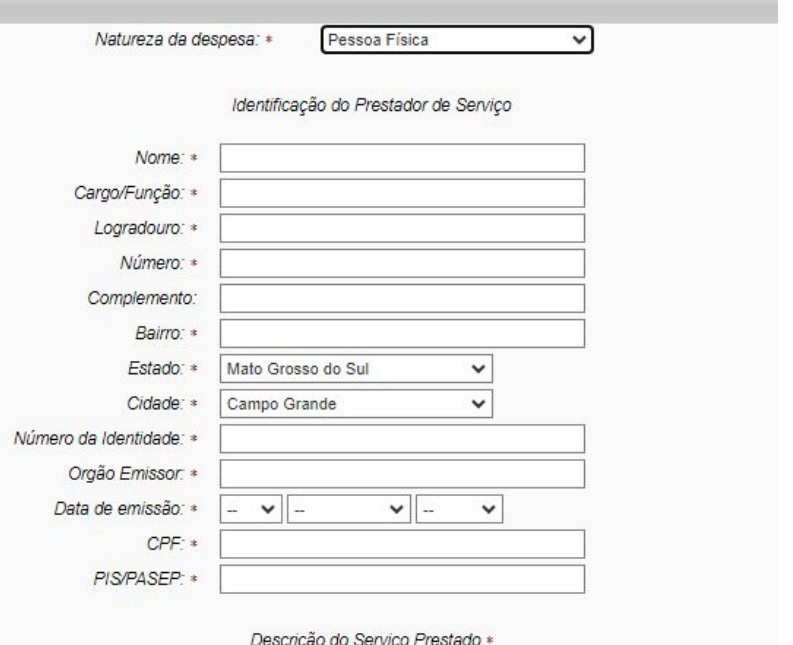

#### **1º Lançamento de Notas (Anexo II)**

#### **Pessoa jurídica**

- a. Insira as informações obrigatórias.
- b. Na área " Item de Aquisição" além da descrição do item você deverá dizer se o mesmo foi adquirido com o recurso de **Subvenção** ou de **Contrapartida**.
- c. Anexe os documentos comprobatórios ao final, no formato PDF.

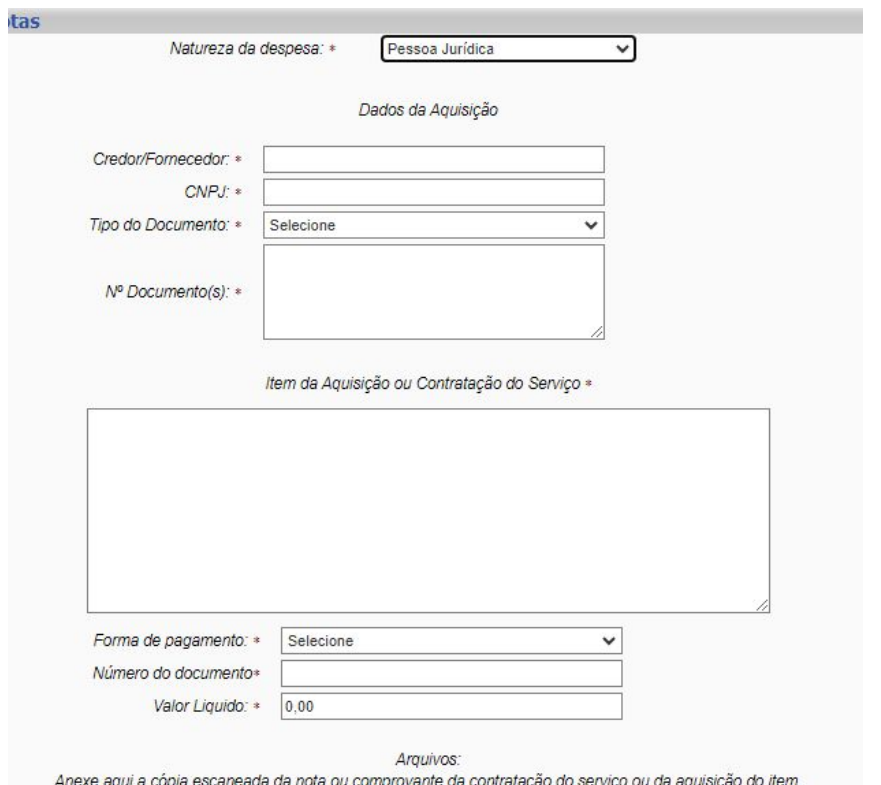

#### **1º Lançamento de Notas (Anexo II)**

#### **Bolsas**

- a. Insira as informações obrigatórias.
- b. Na área " Item de Aquisição" além da descrição do item você deverá dizer se o mesmo foi adquirido com o recurso de **Subvenção** ou de **Contrapartida**.
- c. Anexe os documentos comprobatórios ao final, no formato PDF.

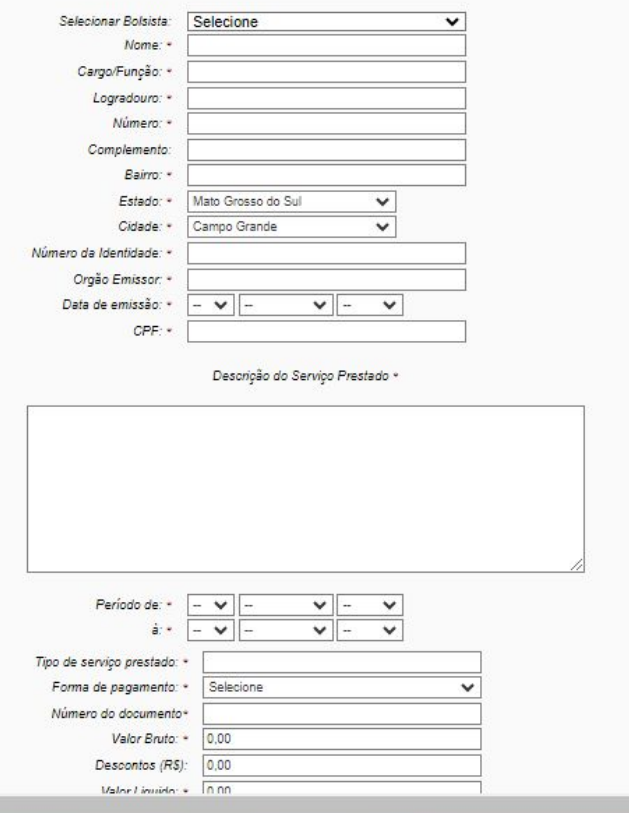

### **1º Lançamento de Notas (Anexo II)**

- Além da Nota Fiscal, devem ser anexados quaisquer outros documentos de comprovação da aquisição como:
- Orçamentos, carta de exclusividade, Proforma Invoice etc.
- Após a inserção de cada comprovação, não esqueça de **Salvar** a página.
- Você pode consultar suas inserções de notas na sua Área do Projeto Contratado  $\rightarrow$  6. Prestação de Contas  $\rightarrow$  6.2 Editar Formulários.

### **2º Lançamento de Diárias (Anexo IV)**

Quando houver pagamento de diárias, os Recibos de Diárias assinados, devem ser escaneados e anexados no **Anexo IV - Recibo de Diárias** no campo "**Anexe aqui demais arquivos que julgar importante**" junto aos comprovantes de pagamento da diária. Se atente as seguintes informações no recibo: Dados do Beneficiário

- Dados da viagem (tipo, valores e quantidades)
- Forma de pagamento
- Destino e datas da viagem

### **2º Lançamento de Diárias (Anexo IV)**

Clicar em **6.1 Novo Formulário**, selecionar o **Anexo IV - Recibo de Diárias**. Clicar em "**Novo**".

> Área de Projeto Contratado Sua sessão irá l Bem vindo(a) Formulários de Prestação de Contas Formulários Financeiros Anexo II - Lancamento de Notas Anexo I - Relação de Pagamentos Anexo IV - Recibo de Diárias Anexo IX - Solicitação de Remanejamento de Recursos Anexo V - Encaminhamento de Prestação de Contas Formulários Técnicos e Financeiros Ofício de Encaminhamento de Prestação de Contas Novo »

#### **2º Lançamento de Diárias (Anexo IV)**

Insira as informações obrigatórias:

- **(1) Salvar** as informações;
- Clicar em **(2) Gerar recibo de diárias** para gerar o PDF do recibo ;

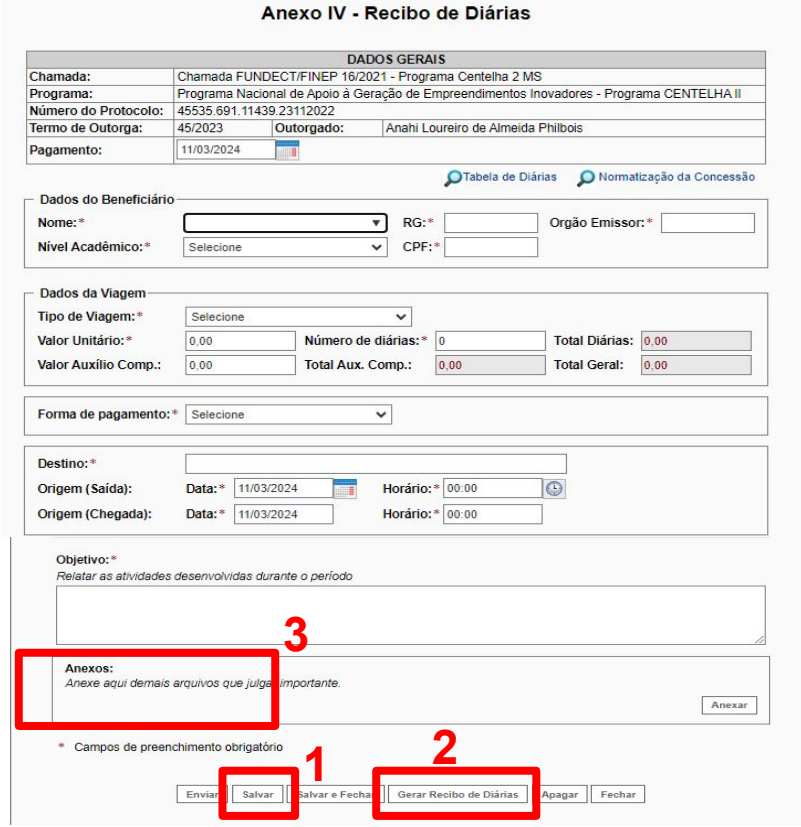

#### **2º Lançamento de Diárias (Anexo IV)**

Coletar as **assinaturas** do coordenador e do beneficiário;

- Escanear o recibo, no caso de assinaturas físicas, e inserir o documento no campo "**Anexos**" dentro do próprio anexo IV. **(3)**  (Veja a figura da página anterior)
- Clique em "**Anexar**" para inserir o documento no formato PDF dos recibos de diárias **assinados** e comprovante de pagamento.

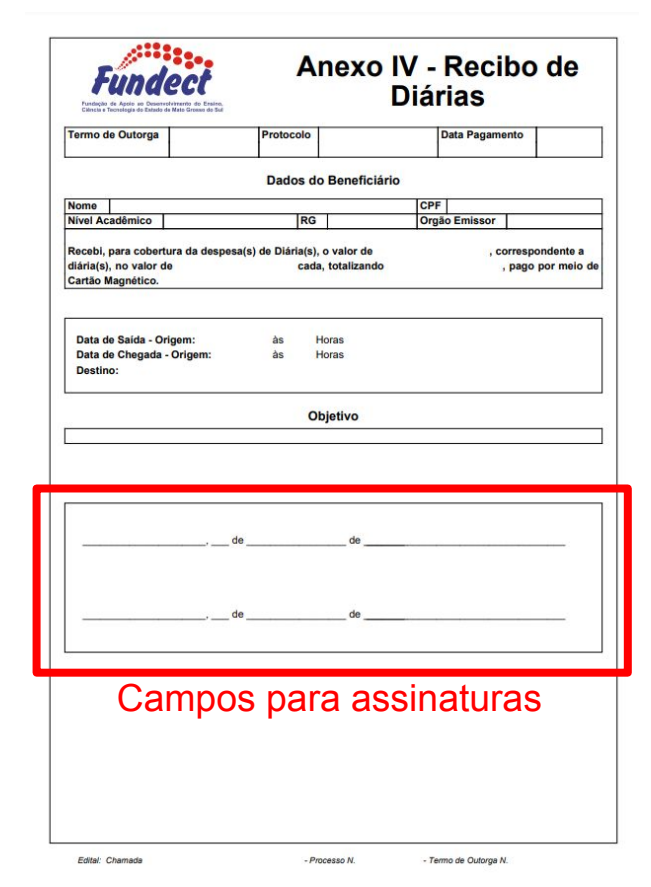

### **3º Relação de pagamentos (Anexo I)**

O **Anexo I** é gerado automaticamente com o lançamento das despesas nos Anexos II e IV.

- O pesquisador precisa apenas acessá-lo em **6.2 Editar formulários**, verificar a data e enviar.

## **ATENÇÃO! 4º Encaminhamento de Prestação de Contas (Anexo V)**

Esse anexo irá apresentar os valores do recurso de **SUBVENÇÃO** recebidos durante o tempo de execução do projeto.

O valor de **CONTRAPARTIDA** (caso tenha recebido) **não será** mostrado nos valores pagos.

Atente-se a explicação a seguir para que os recursos de subvenção e contrapartida sejam alimentados nos locais corretos, permitindo que o valor final de saldo remanescente seja positivo ou zero.

### **4º Encaminhamento de Prestação de Contas (Anexo V)**

#### Ao abrir o **Anexo V - Encaminhamento de Prestação de Contas**, os campos

Saldo Anterior e Recebido no período devem estar zerados. Caso não estejam

zerados, apague o valor e digite 0,00.

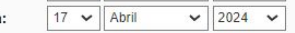

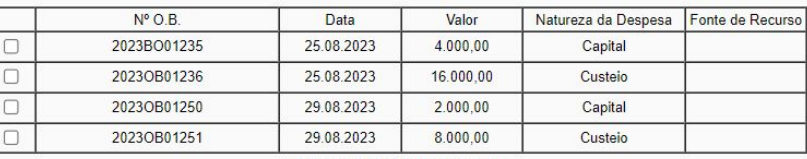

#### Valores Pagos (Ordens Bancárias)

Descrição do Serviço Prestado

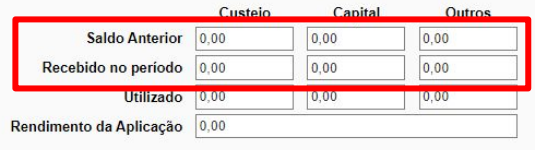

O Saldo encontra-se devolvido conforme comprovante de depósito (prestação de contas final) O Saldo encontra-se em meu poder (prestação de contas parcial)

#### **4º Encaminhamento de Prestação de Contas (Anexo V)**

Com esses dois campos zerados, selecione as parcelas recebidas, em **Valores Pagos**, de forma que o **valor recebido** no período fique corretamente

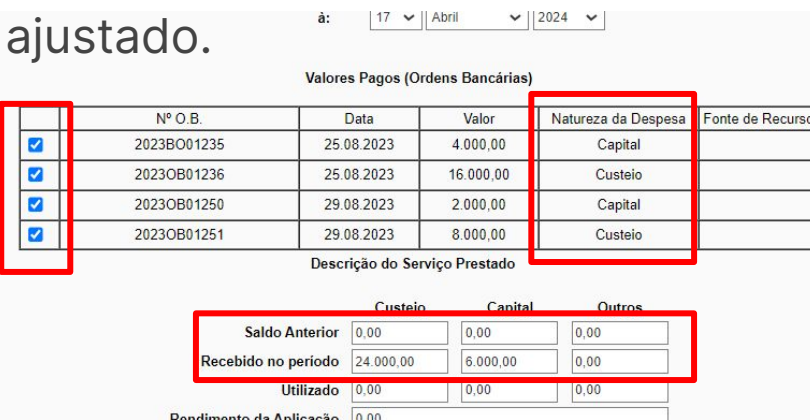

O Saldo encontra-se devolvido conforme comprovante de depósito (prestação de contas final) O Saldo encontra-se em meu poder (prestação de contas parcial)

#### **Lembre-se!**

Na tabela dos **valores pagos** estão apresentados apenas os pagamentos referentes ao recurso de **SUBVENÇÃO**  (conforme item 3.4 Valores Pagos).

### **4º Encaminhamento de Prestação de Contas (Anexo V)**

O campo **Utilizado** deve ser preenchido manualmente pelo coordenador com a soma dos valores utilizados do recurso de **Subvenção** em Custeio e Capital, conforme declarado na sua Relação de Pagamentos (Anexo I)

#### **Coordenador, atente-se para:**

Custeio: Recursos utilizados para aquisição de material de consumo, diárias, passagens e serviços de terceiros.

Capital: Recursos utilizados para aquisição de Material Permanente;

**É de importância que o coordenador organize o uso dos recursos, sabendo diferenciar o que foi gasto em custeio e o que foi utilizado para capital.** 

#### **4º Encaminhamento de Prestação de Contas (Anexo V)**

#### **Quanto à CONTRAPARTIDA:**

Para projetos que tenham **recebido recursos de contrapartida**, os valores utilizados deste recurso devem ser alimentados na coluna **OUTROS**, na linha **UTILIZADO**. Não é necessário alimentar o RECEBIDO NO PERÍODO.

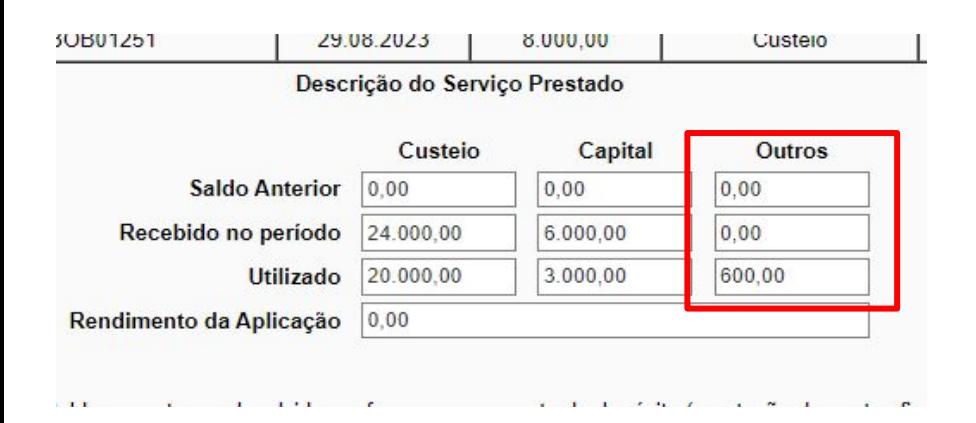

#### **ATENÇÃO!**

Lembre-se que a contrapartida pode ser utilizada em alguns casos específicos (consulte edital e TO), como a taxa do cartão bancário. Inclua esses usos no uso desse recurso.

#### **4º Encaminhamento de Prestação de Contas (Anexo V)**

**Quanto ao rendimento da aplicação:**  Consulte em seu edital e TO a necessidade de aplicar o valor recebido. Em caso de obrigatoriedade, consulte em seu extrato bancário o valor de rendimento obtido até o momento da prestação de contas e alimente a tabela no local indicado. Os extratos da aplicação financeira deverão ser anexados na prestação de contas.

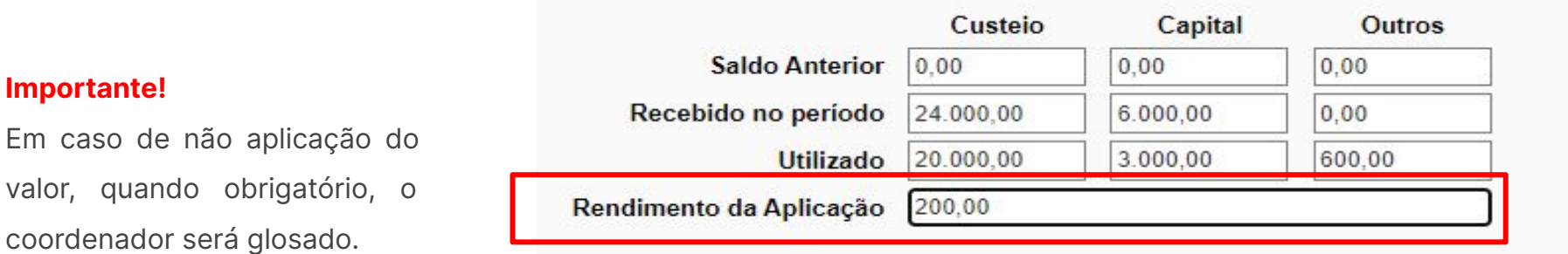

### **4º Encaminhamento de Prestação de Contas (Anexo V)**

#### **IMPORTANTE!**

Selecione a opção referente a Prestação de Contas que está realizando: **parcial ou final.** 

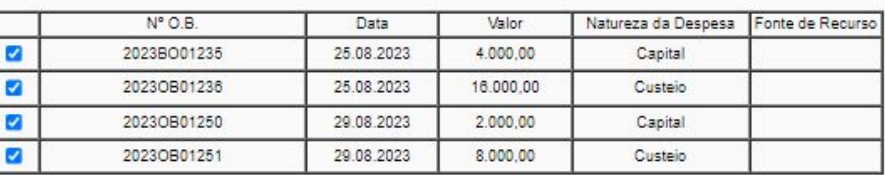

Valores Pagos (Ordens Bancárias)

#### Descrição do Servico Prestado

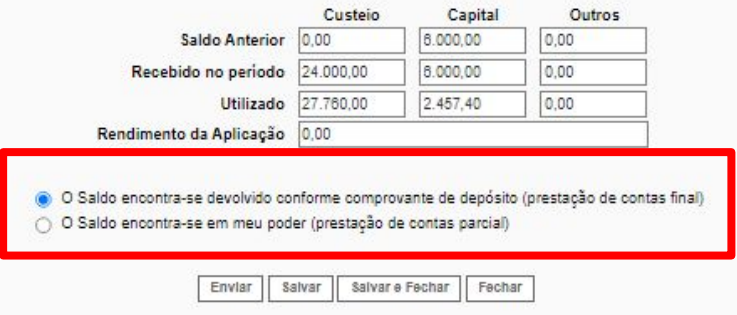

### **Relatório Técnico Científico (Anexo VI)**

Junto à prestação de contas financeira final, é necessário, também, o envio da prestação de contas final técnica, que engloba o **Anexo VI - Relatório Técnico**. Consulte o Manual específico desta ação, Manual do Empreendedor 02 - Relatório Técnico para empresas e startups, disponível no site da Fundect através do [link.](https://www.fundect.ms.gov.br/formularios-e-downloads/)

#### **5º Ofício de Encaminhamento de Prestação de Contas**

Após envio de todos os anexos obrigatórios para a prestação de contas parcial ou final - o coordenador deverá gerar o ofício para encaminhamento da prestação de contas.

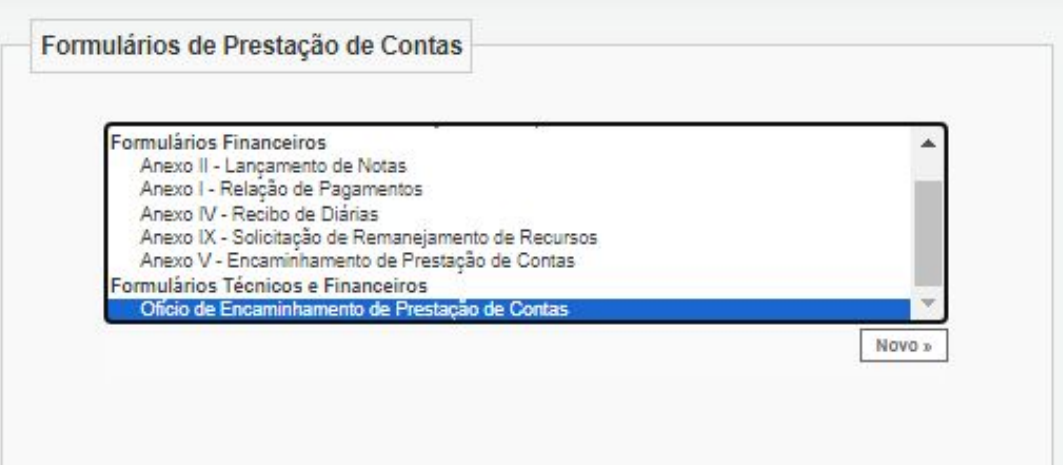

#### **5º Ofício de Encaminhamento de Prestação de Contas**

Verifique o período da Prestação de Contas e o tipo: Parcial ou Final;

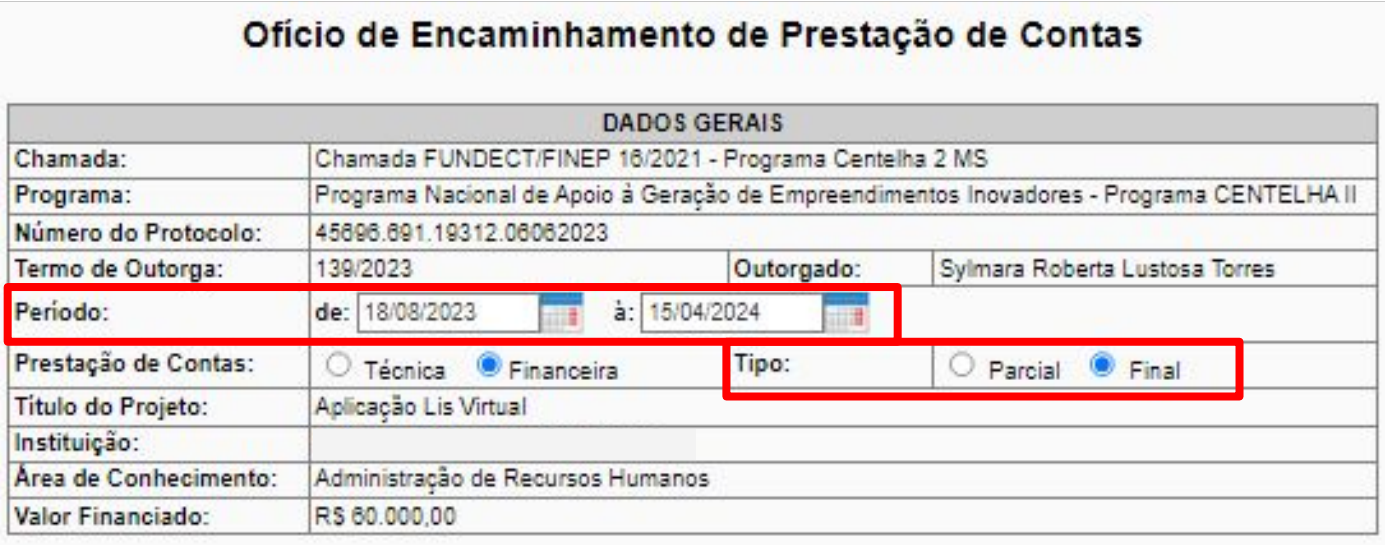

#### **5º Ofício de Encaminhamento de Prestação de Contas**

Atente-se que o ofício apresenta os anexos que envolvem a prestação de contas e seu **Status**.

Verifique se todos os anexos obrigatórios, apresentados neste manual, encontram-se com o status **ENVIADO**.

Se tudo estiver ok, clicar em **ENVIAR**.

Após, gere o PDF, assine digitalmente e anexe no SIGFUNDECT como ensinado na última seção deste manual.

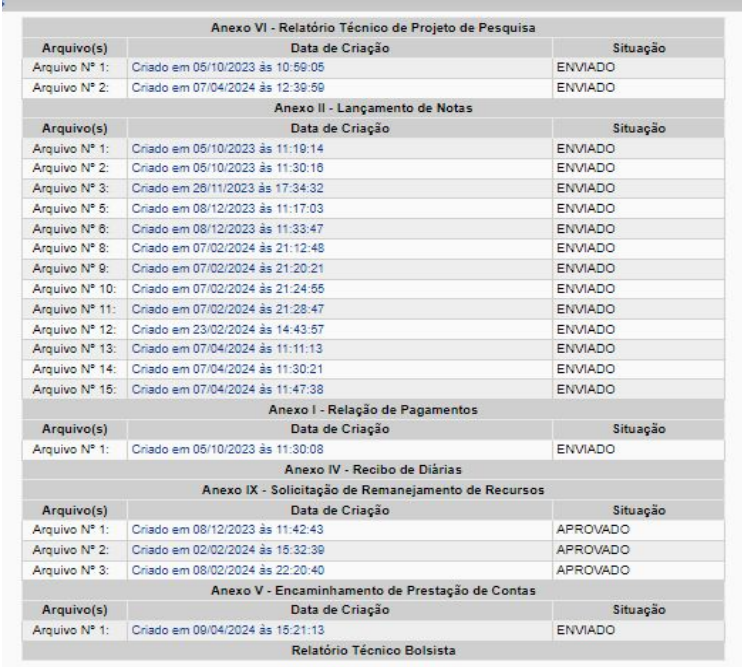

Salvar Salvar e Fechar Fechar

# **Devolução de saldo**

Nessa seção você encontrará informações sobre como realizar a devolução de saldo de recurso que não foi utilizado durante a vigência do projeto. A devolução de saldo apenas deverá ser realizada na PRESTAÇÃO DE CONTAS FINAL. **LEIA COM CALMA!** 

## **Devolução de saldo**

#### **Devolução de saldo remanescente**

Ao final da vigência do projeto, durante a ação de prestação de contas financeira, uma das etapas obrigatórias é a devolução do saldo remanescente, caso o coordenador não tenha utilizado todos os recursos recebidos.

Nesse momento o coordenador deverá entrar em contato com a Gerência de Inovação através do e-mail [inovacao.fundect@gmail.com](mailto:inovacao.fundect@gmail.com) e pedir a conta bancária para devolução de saldo. Não se esqueça de informar: nome do coordenador, título do projeto e nome da Chamada a qual faz parte.

### **Devolução de saldo**

### **Importante!**

O coordenador deve esperar até que todas as compensações bancárias da última compra realizada caiam em conta antes de realizar a devolução.

A comprovação de devolução de saldo deve ser anexada na área **8.1 Documentos**, do SIGFUNDECT (Consulte a próxima seção).

# **Inserção de documentos no SIGFUNDECT**

Nessa seção você encontrará informações sobre os documentos obrigatórios a serem inseridos no SIGFUNDECT para comprovação da Prestação de Contas. **LEIA COM CALMA!** 

Após alimentar o Sigfundect com as informações financeiras e técnicas, é necessário anexar a comprovação de algumas ações dentro do SIGFUNDECT. Ao acessar sua **Área do Projeto Contratado, o** coordenador deverá acessar no menu à direita a seção **8.1 Documentos**.

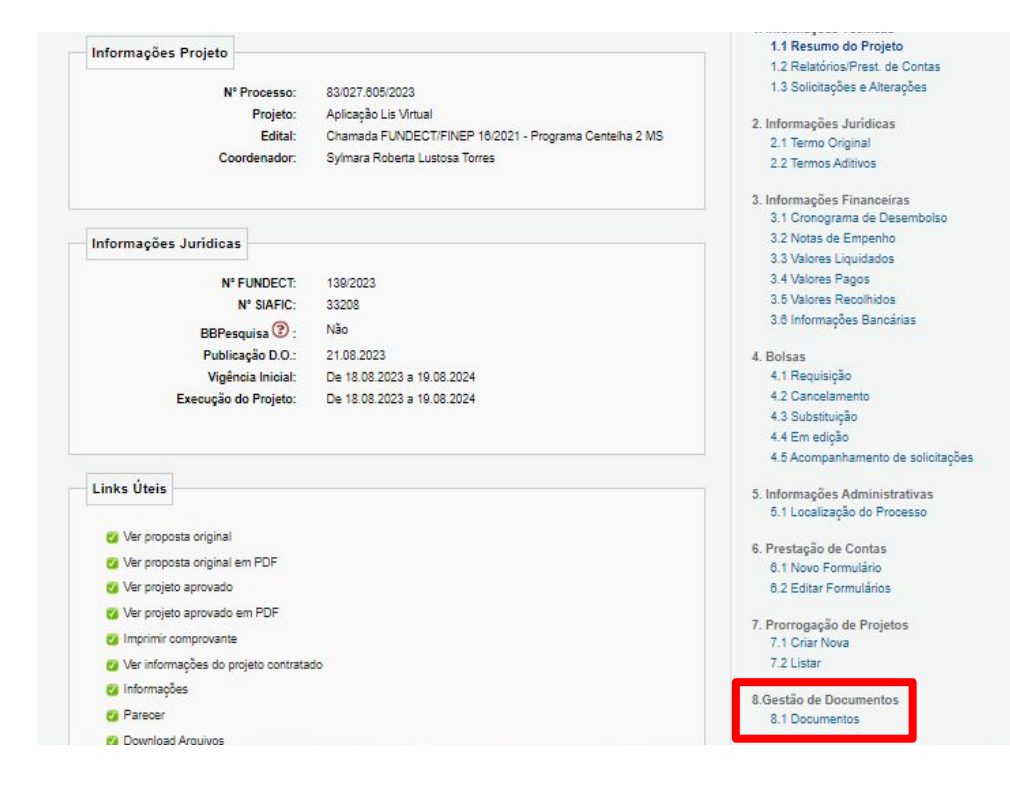

Nessa seção você poderá adicionar os documentos, clicando em "**Clique aqui para Inserir/Editar/Excluir Anexos",** dando aos mesmos um título e descrição.

Verifique na próxima página quais documentos e padronização de títulos e descrições a serem utilizadas.

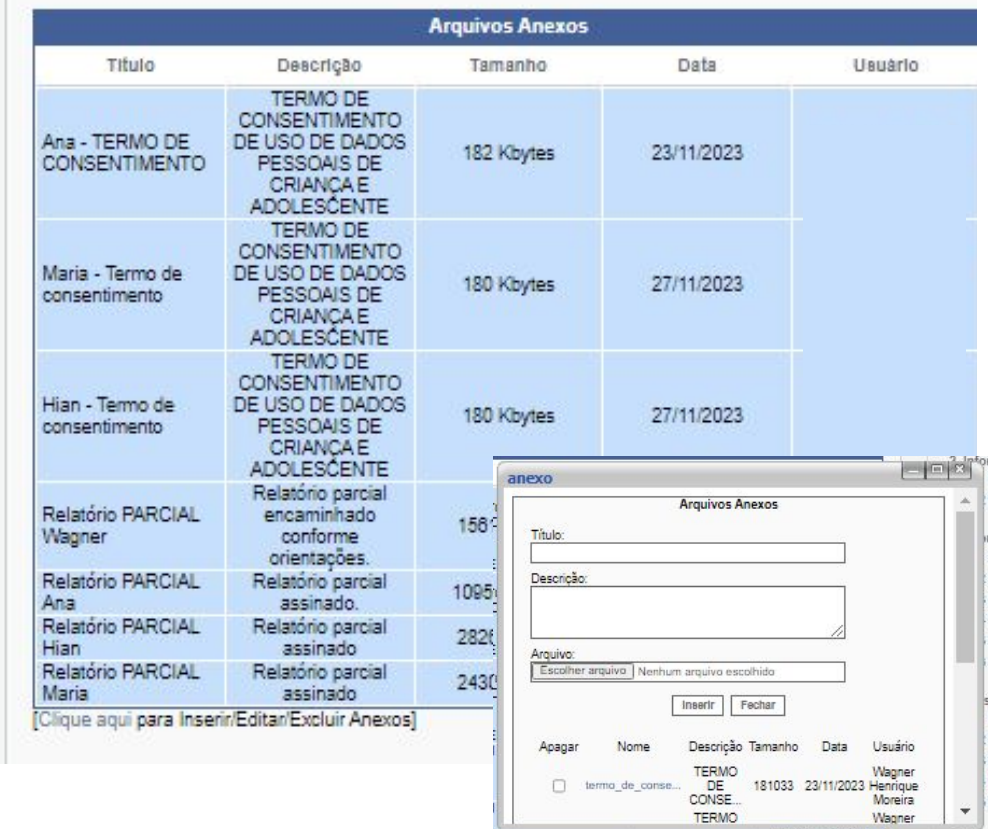

#### **Documentos a serem inseridos no SIGFUNDECT**

1. Extratos bancários

Para a **Prestação de Contas Parcial**, o coordenador deverá gerar o extrato bancário desde o momento da abertura da conta até o momento da prestação de contas.

Para a **Prestação de Contas Final**, o coordenador deverá gerar o extrato bancário desde a prestação de contas parcial até o último dia da vigência do Termo de Outorga.

#### **O extrato a ser apresentado é o de movimentação de conta não o de simples conferência.**

#### **Documentos a serem inseridos no SIGFUNDECT**

- 1. Extratos bancários
- Se emitidos no banco, os mesmos deverão escaneados e adicionados no formato PDF na seção **8.1 Documentos** do SIGFUNDECT.
- Se gerados pelo aplicativo, juntar todos em um único PDF e adicionar a seção **8.1 Documentos** do SIGFUNDECT.

Nomear o arquivo como: **Extratos Bancários - Prestação de Contas Final ou Parcial**

#### **Documentos a serem inseridos no SIGFUNDECT**

2. Comprovante de devolução de saldo (Prestação de Contas Final)

Em caso de devolução de saldo remanescente, o coordenador deverá anexar na seção **8.1 Documentos** o comprovante de transferência bancária.

Nomear o arquivo como: **Devolução de saldo - Comprovante**

#### **Documentos a serem inseridos no SIGFUNDECT**

#### 3. Relatório Técnico Parcial ou Final

Após o preenchimento do Relatório Técnico, o coordenador deverá gerar o PDF, assinar pelo GOV.BR e anexar na seção 8.1 Documentos do SIGFUNDECT.

Atente-se que o **Manual do Empreendedor 02 - Relatório Técnico para empresas e startups** apresenta como realizar o preenchimento, assinatura e inserção deste no SIGFUNDECT.
### **Documentos a serem anexados no SIGFUNDECT**

### **Documentos a serem inseridos no SIGFUNDECT**

3. Ofício de encaminhamento de prestação de contas

O ofício é o último documento gerado no SIGFUNDECT. Após envio deste ofício, entrar novamente no formulário, **Gerar PDF**, assinar digitalmente pelo GOV.BR e anexar na seção **8.1 Documentos** do SIGFUNDECT.

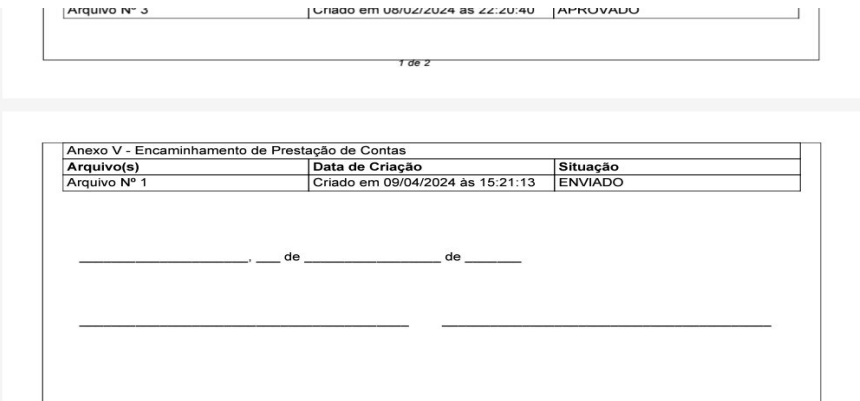

## **Links Úteis**

**Legislação sobre Prestação de Contas:**

● Decreto N°11.261/2003

<https://www.legisweb.com.br/legislacao/?id=136965>

● Resolução SEGES/SERC Nº 003/2003

<http://arq.sefaz.ms.gov.br/age/legislacao/Conv%C3%AAnios/Res003.PDF>

● Resolução SEFAZ Nº 2.093/2007

<https://www.legisweb.com.br/legislacao/?id=138456>

● Decreto Federal Nº 9.283/2018

[http://www.planalto.gov.br/ccivil\\_03/\\_ato2015-2018/2018/decreto/D9283.htm](http://www.planalto.gov.br/ccivil_03/_ato2015-2018/2018/decreto/D9283.htm)

Decreto Nº 15.116/2018

[https://m.tjms.jus.br/legislacao/public/pdf-legislacoes/decreto\\_n.\\_15.116.pdf](https://m.tjms.jus.br/legislacao/public/pdf-legislacoes/decreto_n._15.116.pdf)

Em breve você poderá acessar esse manual no formato de vídeo-tutorial, fique no aguardo.

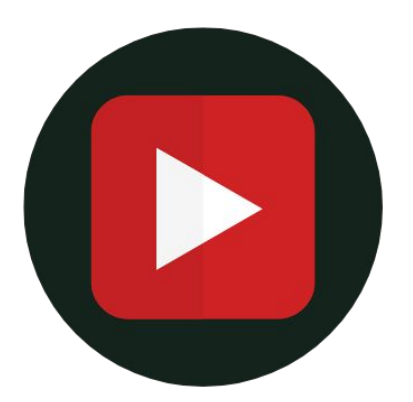

**Preenchimento de anexos para prestação de contas de empresas e startups no SIGFUNDECT**

# Em caso de dúvidas…

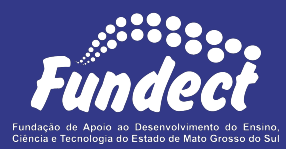

#### **Gerência de Inovação**

Telefone (Whatsapp:) (67) 3316-6723

[inovacao.fundect@gmail.com](mailto:inovacao.fundect@gmail.com)